4. 取引状況照会をするには

ログインした利用者が利用可能な口座の取引状況を照会する手順は次の通りです。 なお、振込データ編集・取消、各種帳票印刷、返還データのダウンロード(外部ファイ ル登録の口座振替データのみ)も可能とします。

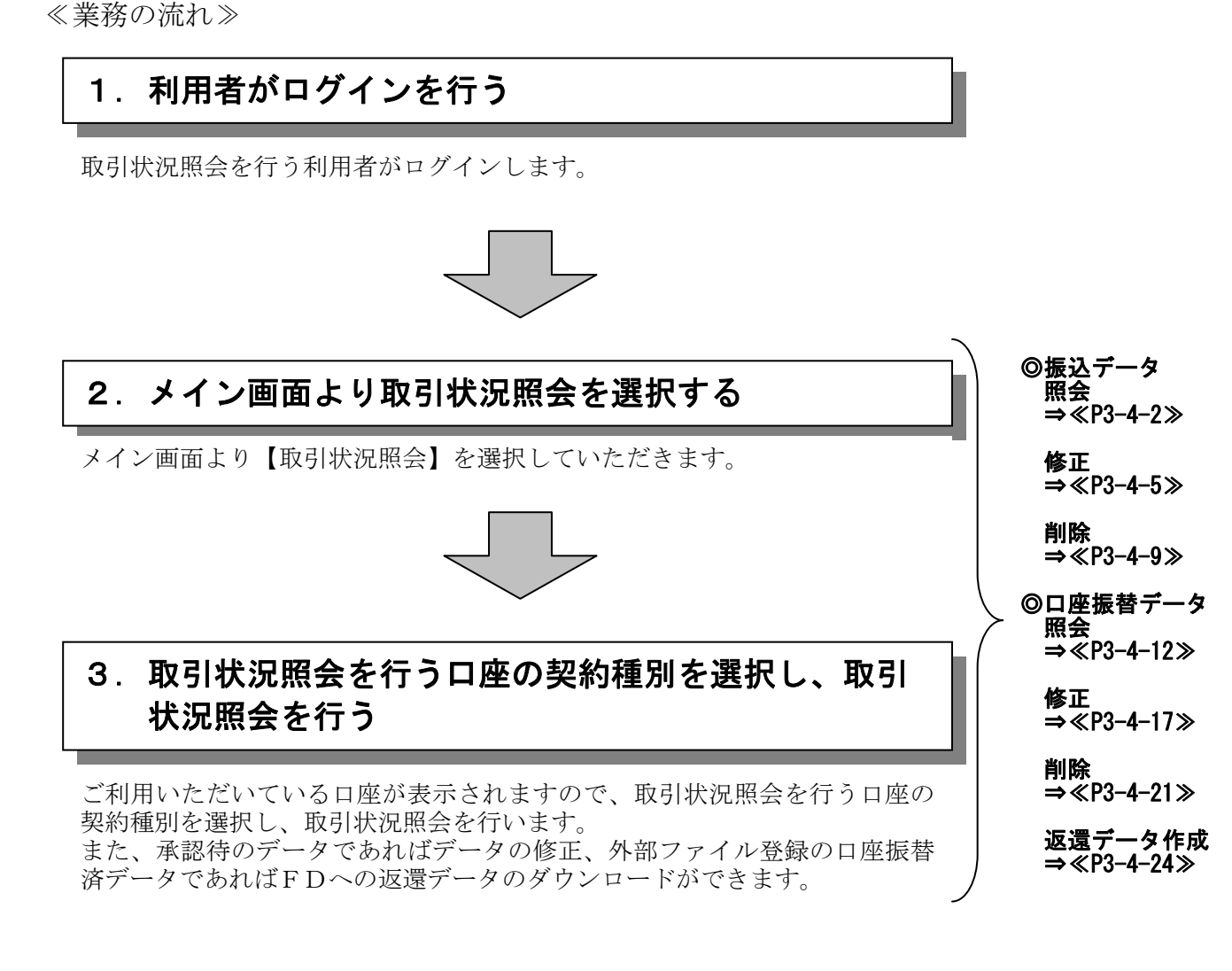

#### (1) 振込データ照会

≪詳細手順≫

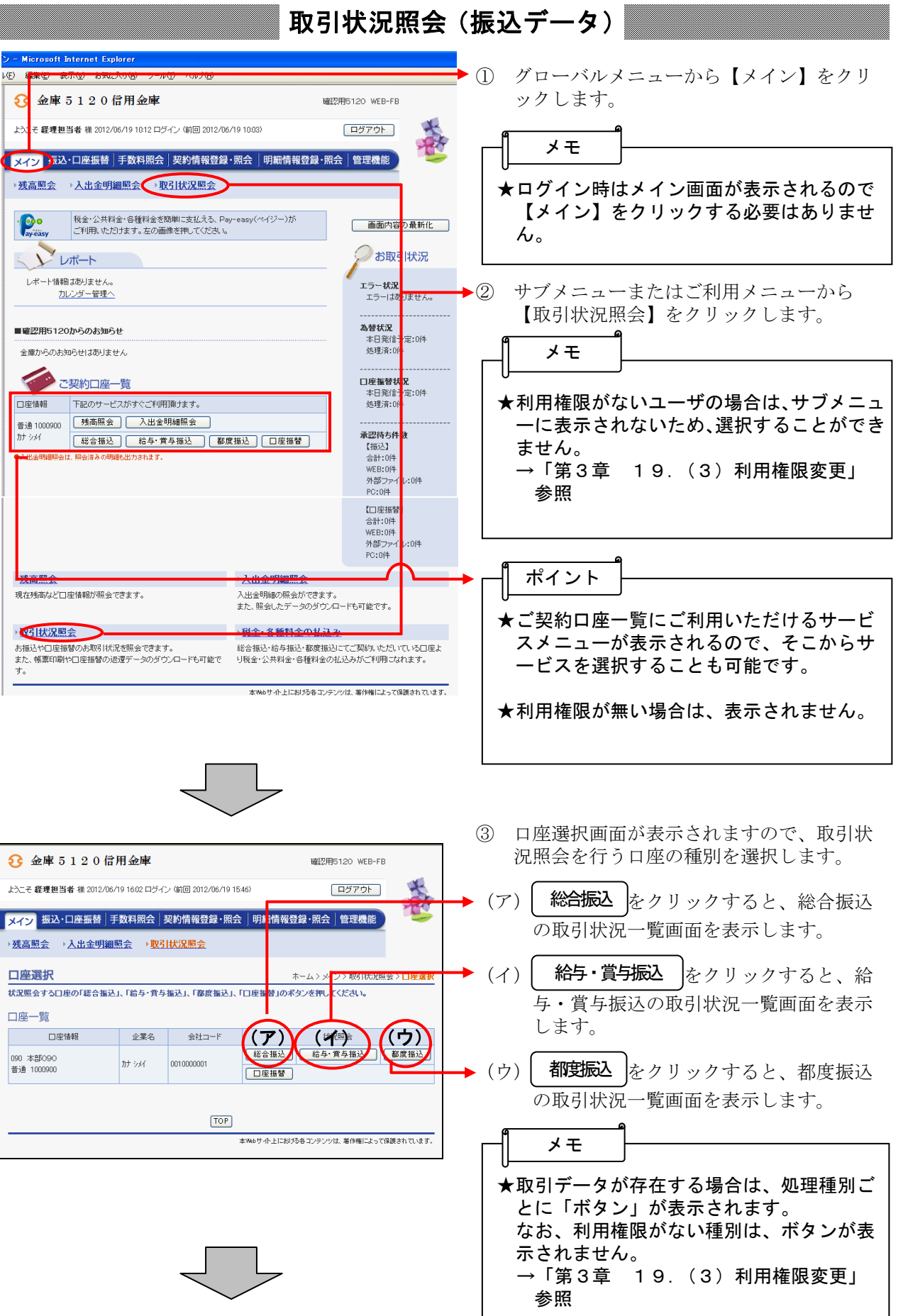

 $3 - 4 - 2$ 

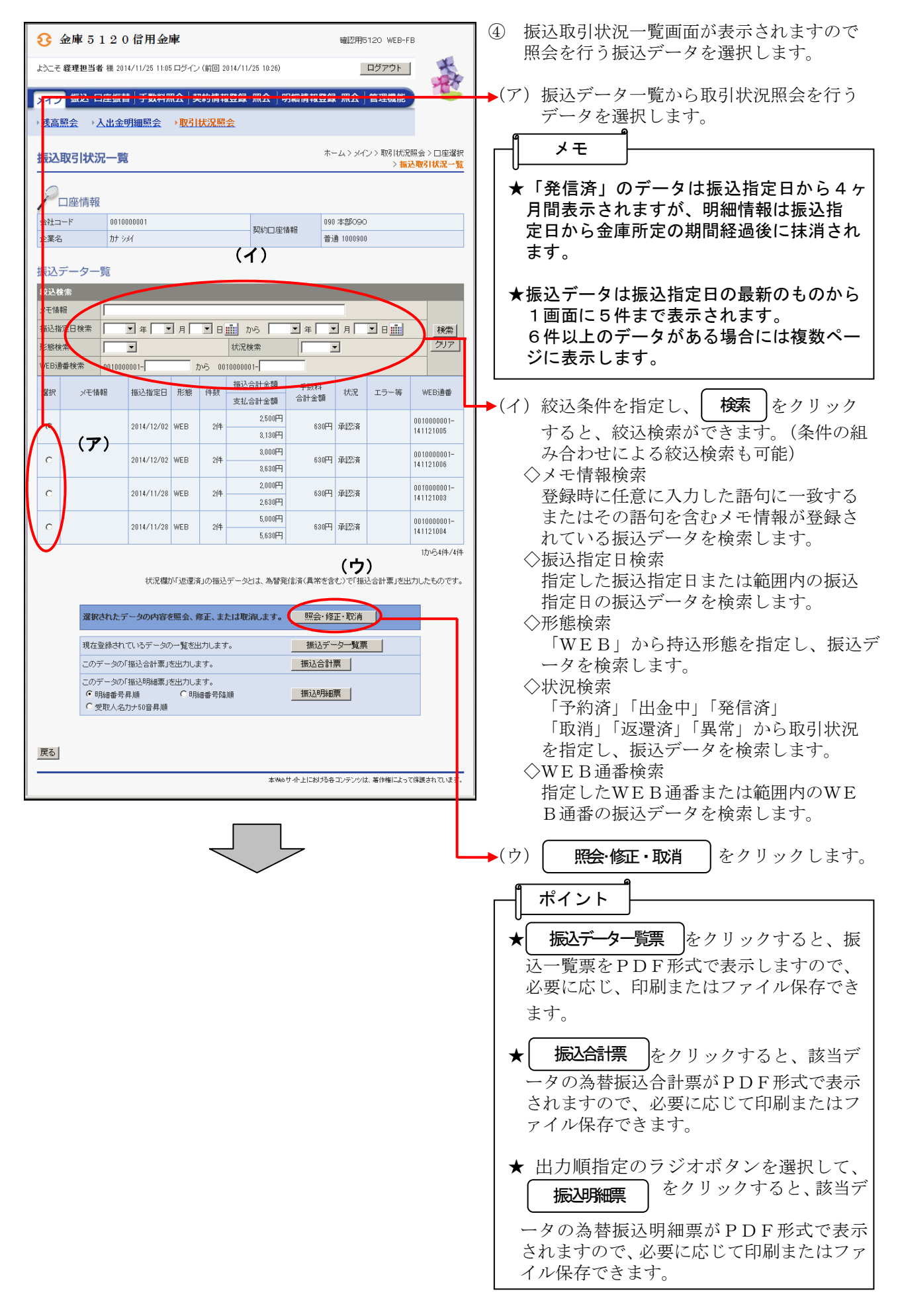

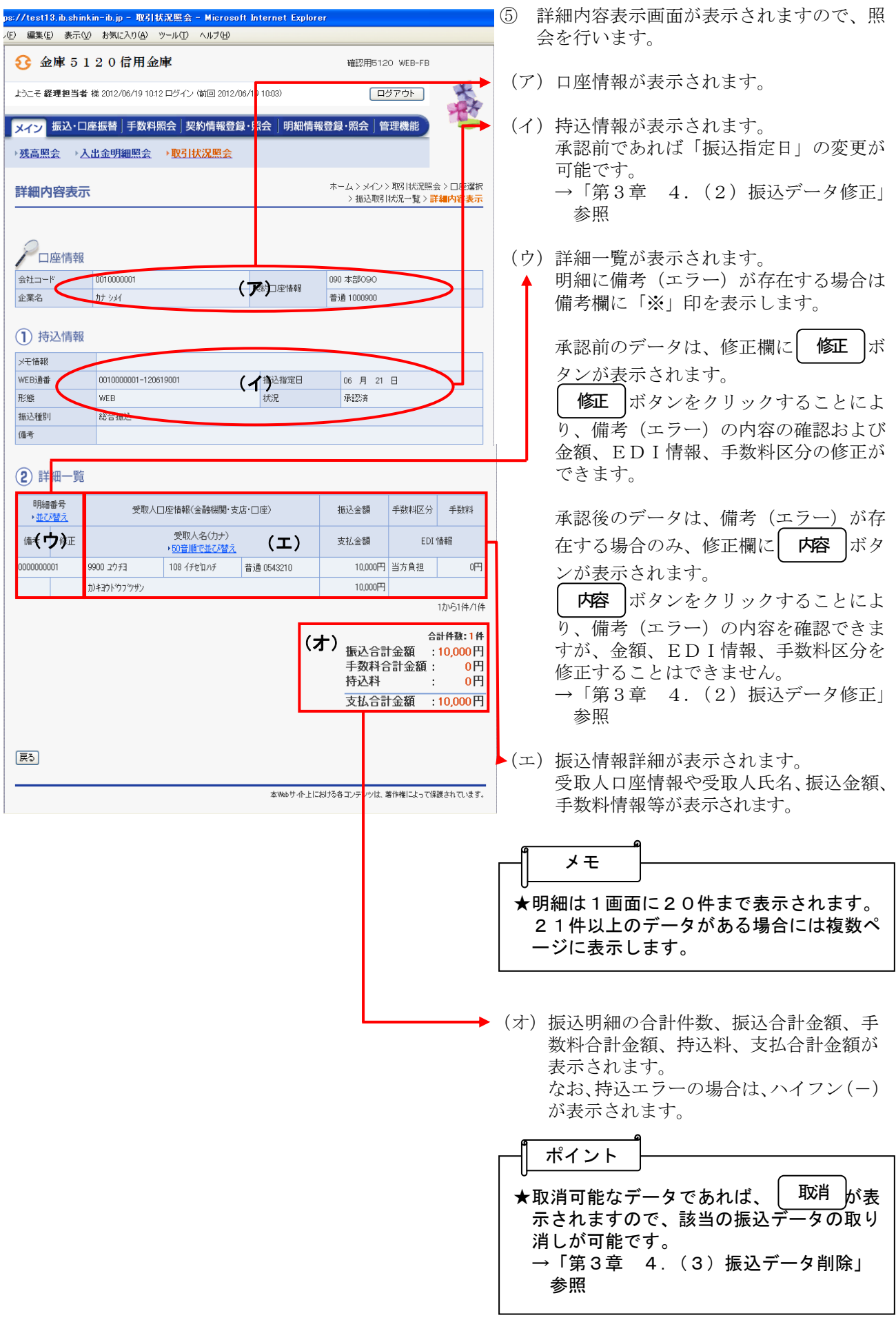

### (2)振込データ修正

≪詳細手順≫

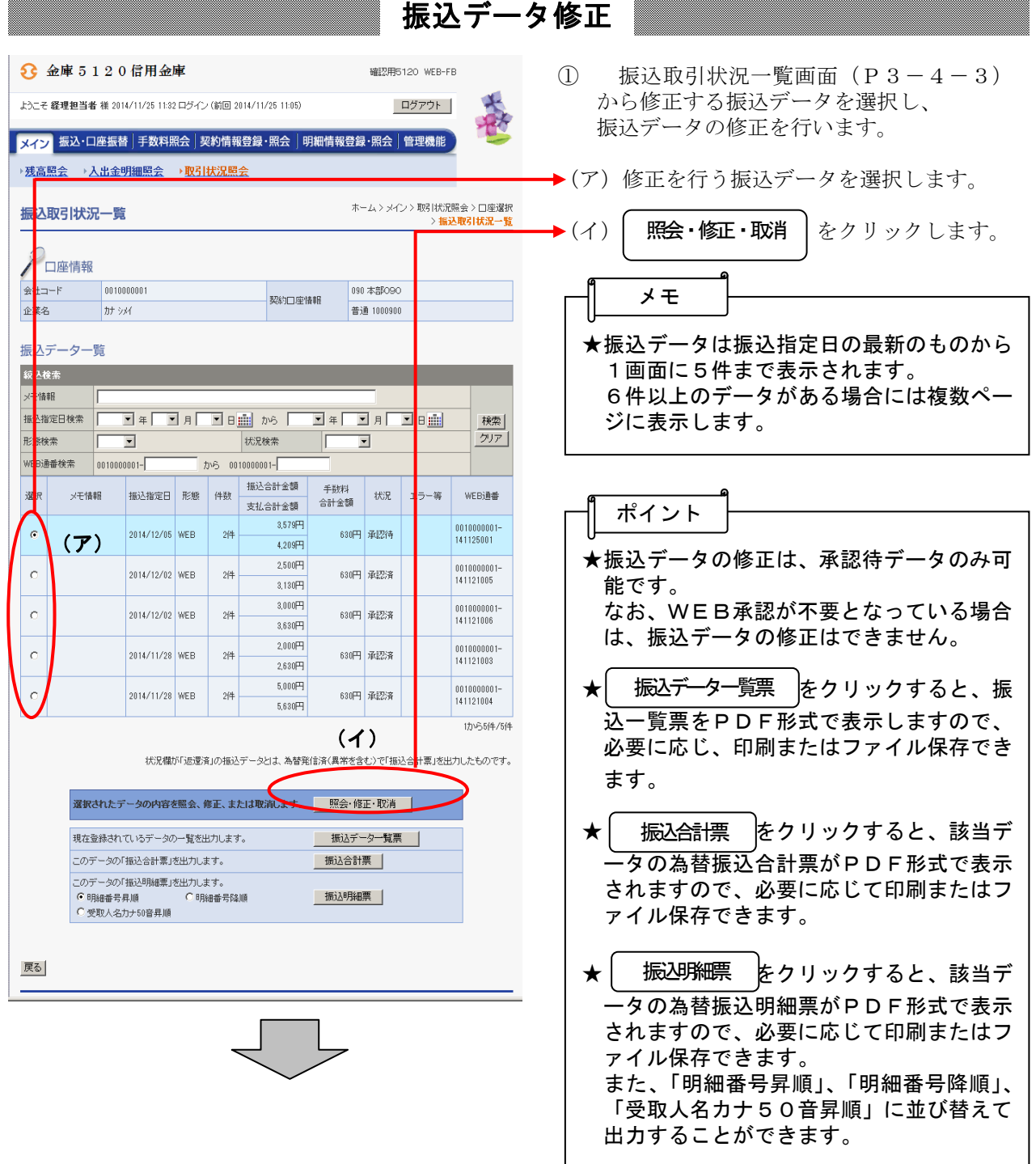

...

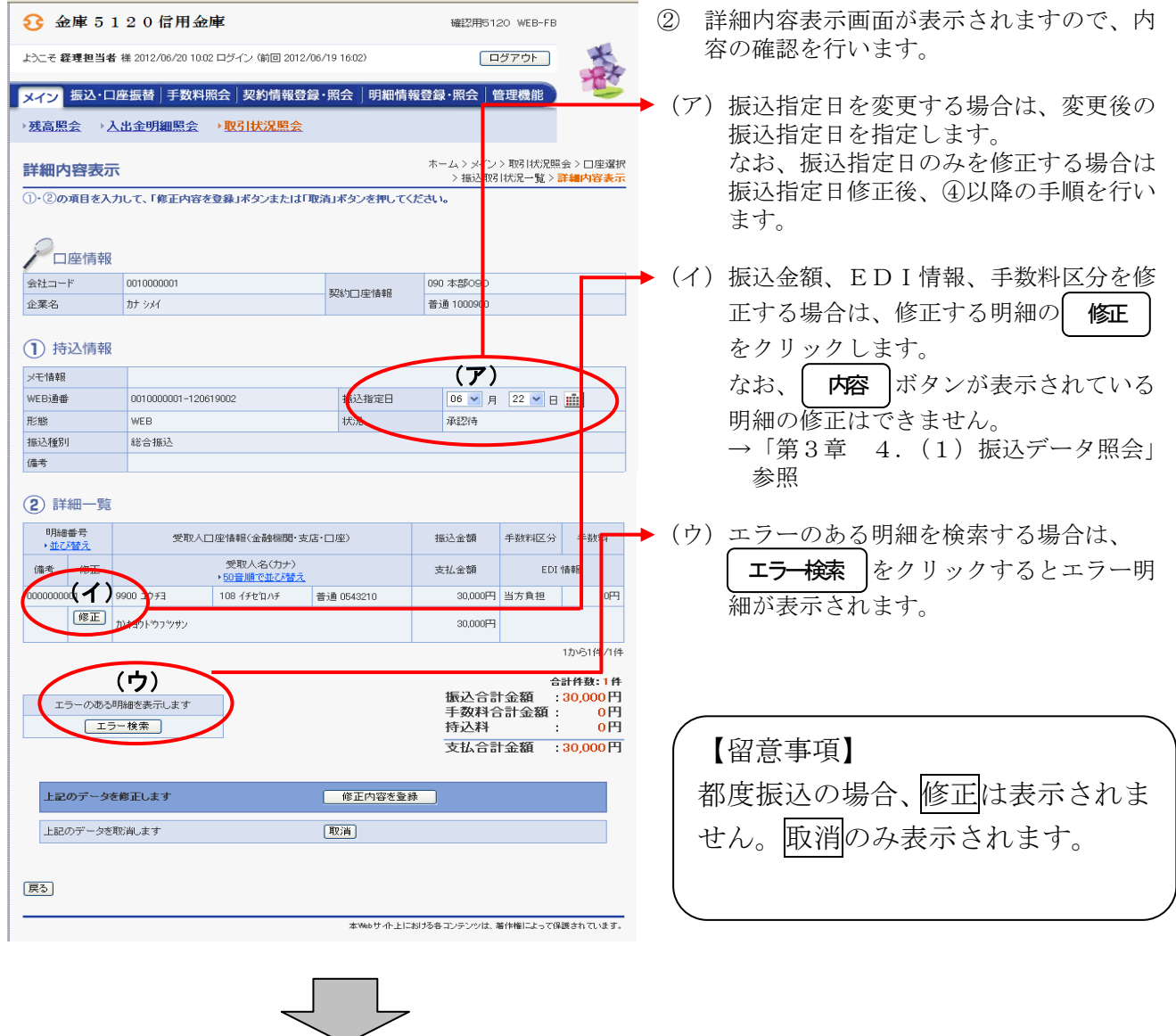

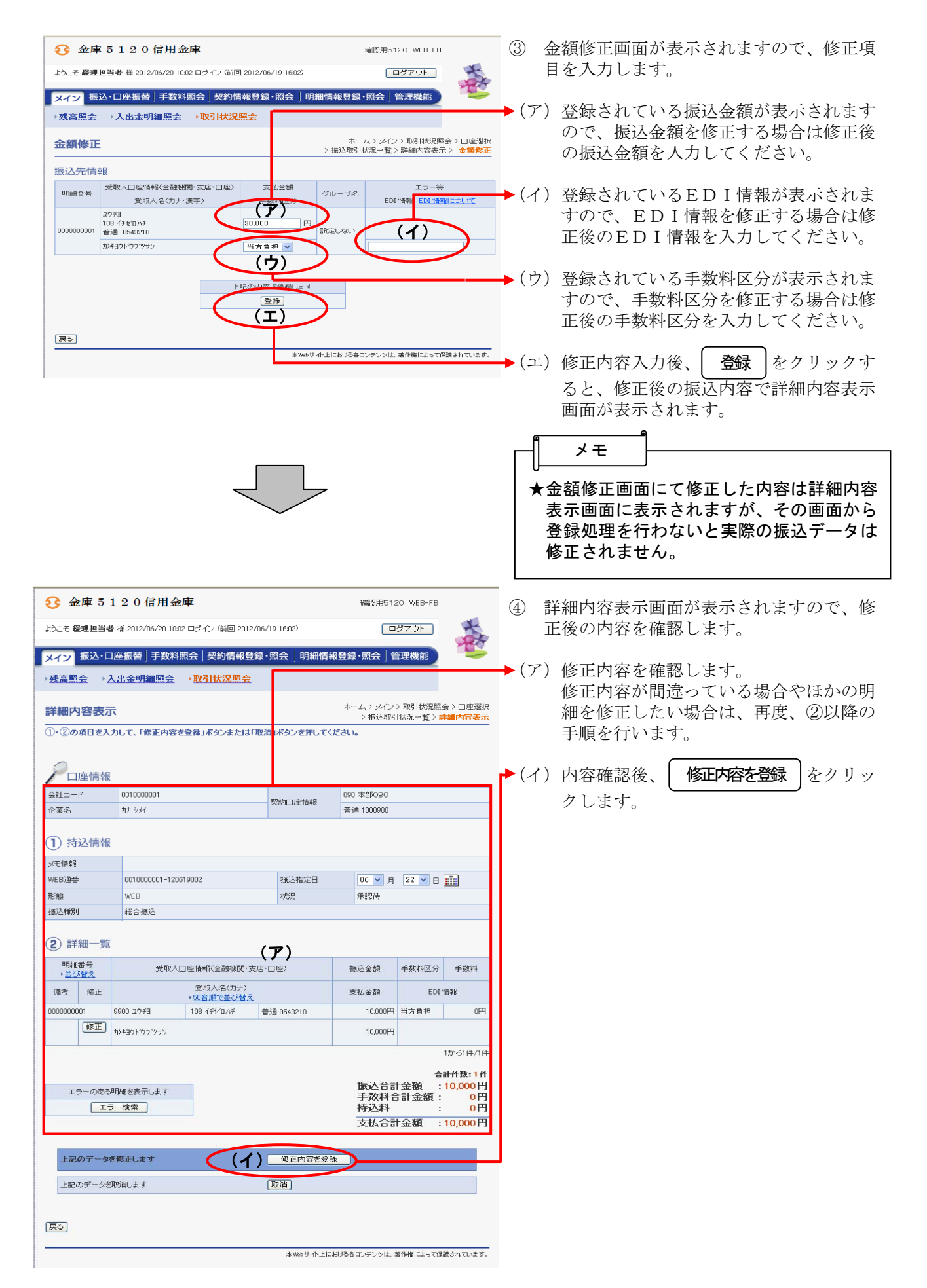

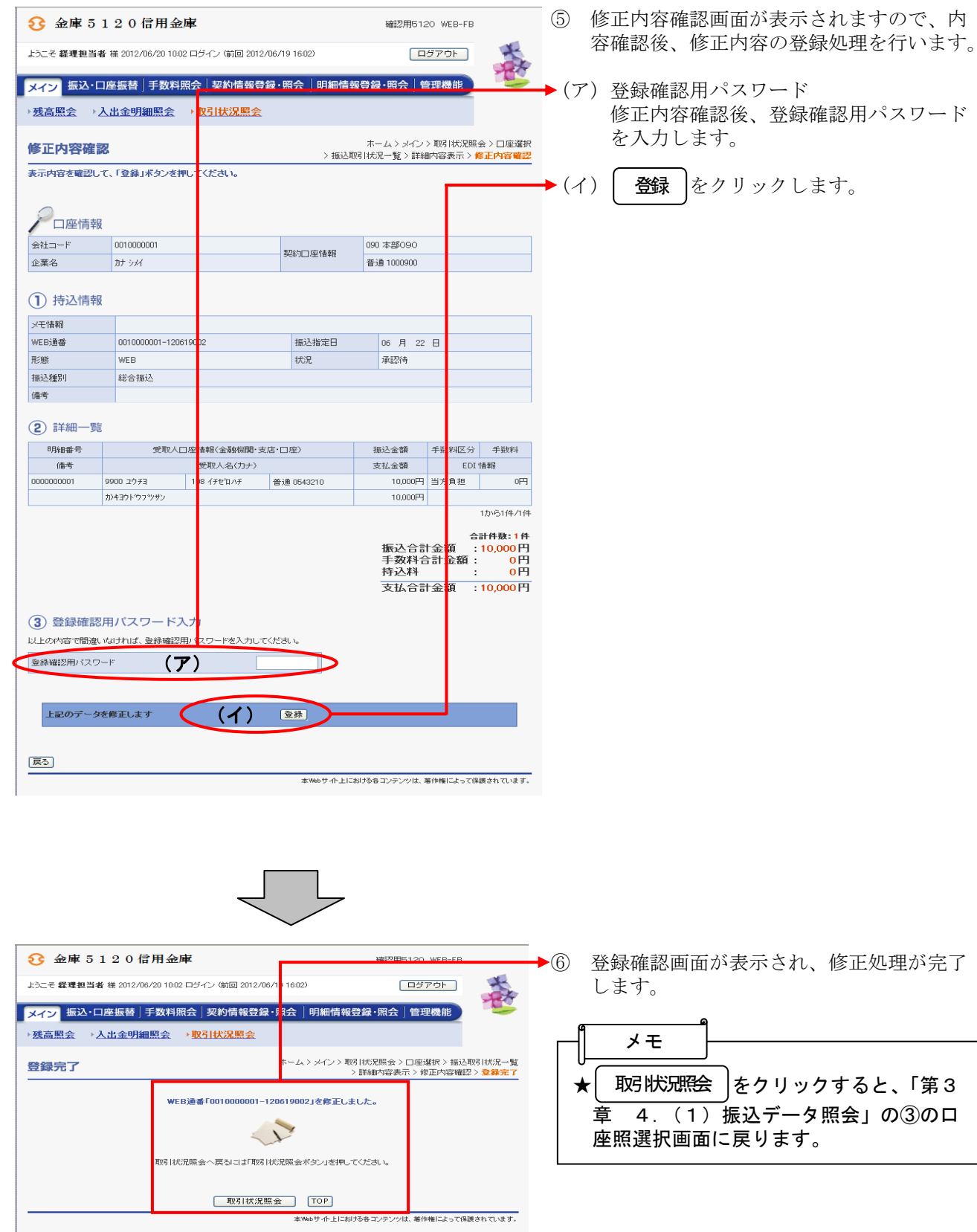

#### (3) 振込データ削除

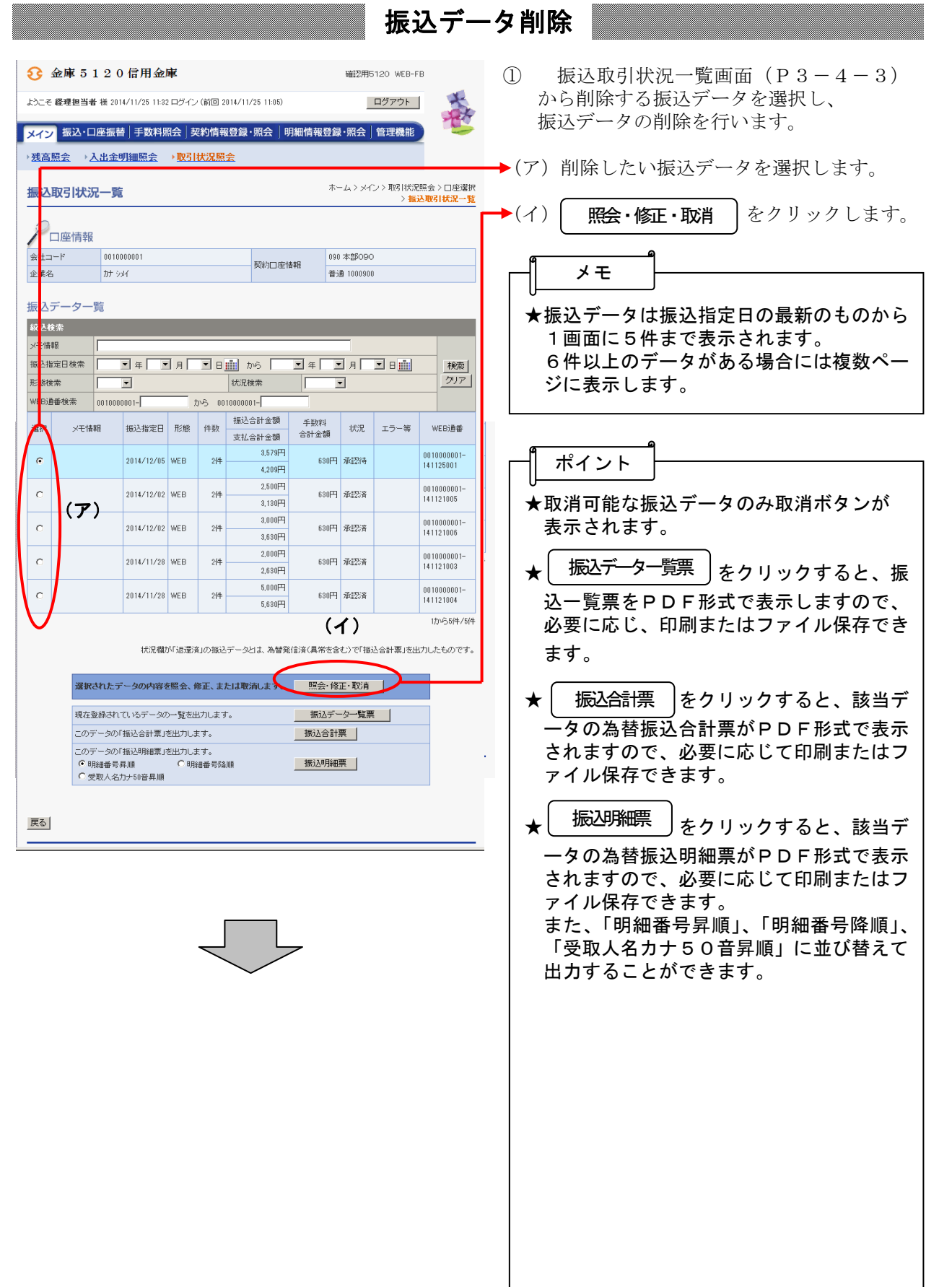

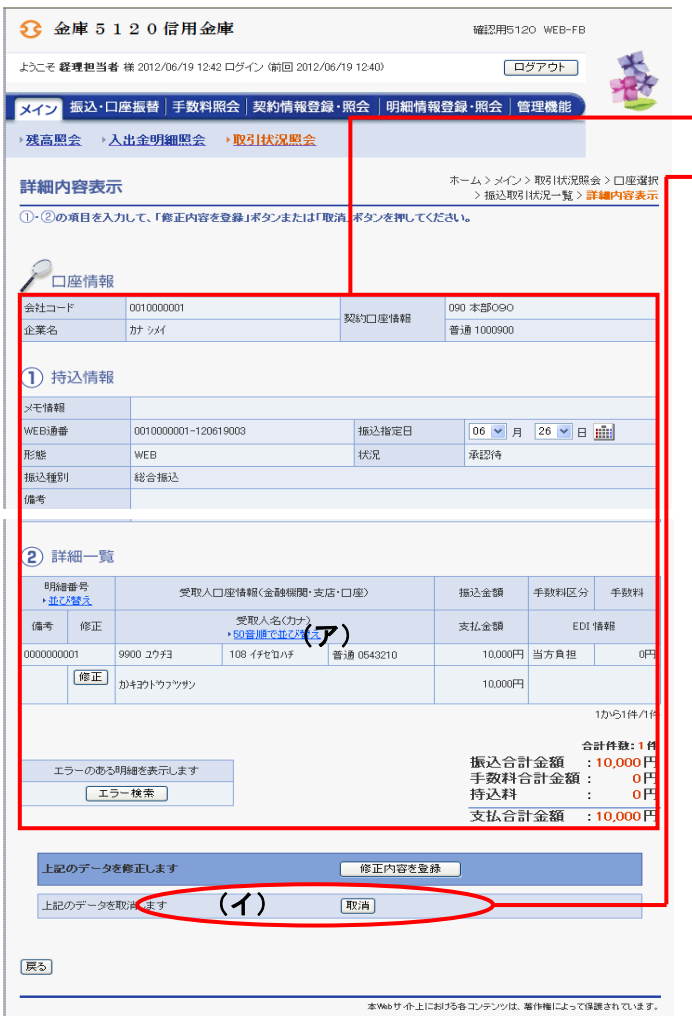

② 詳細内容表示画面が表示されますので、内 容の確認を行います。

→(ア)振込データの内容を確認します。

(イ)削除する場合は ボタンをクリッ 取消 クします。 ← なお、 取消 │ボタンが表示されていない 振込データは、削除できません。

 $3 - 4 - 10$ 

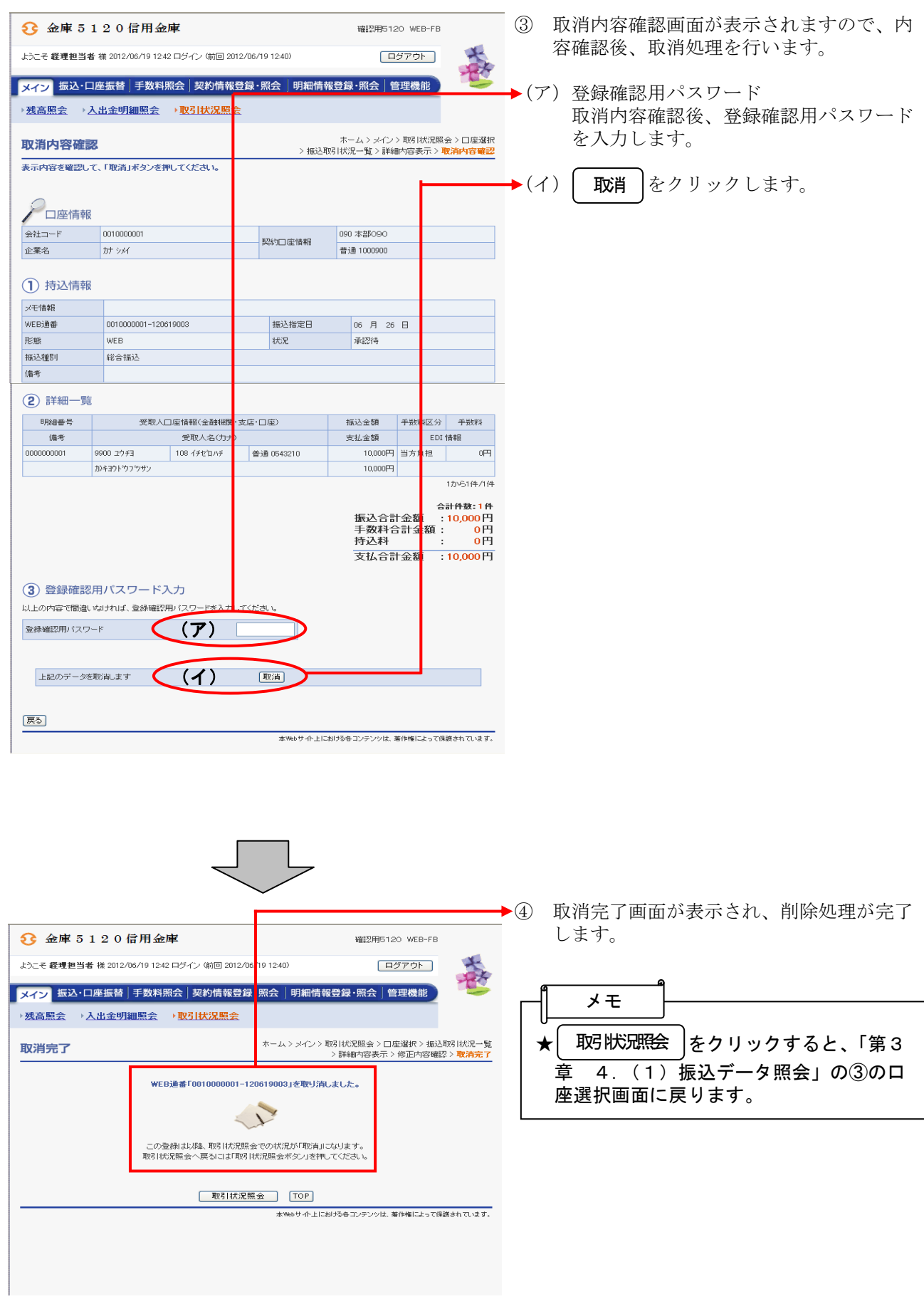

### (4)口座振替データ照会

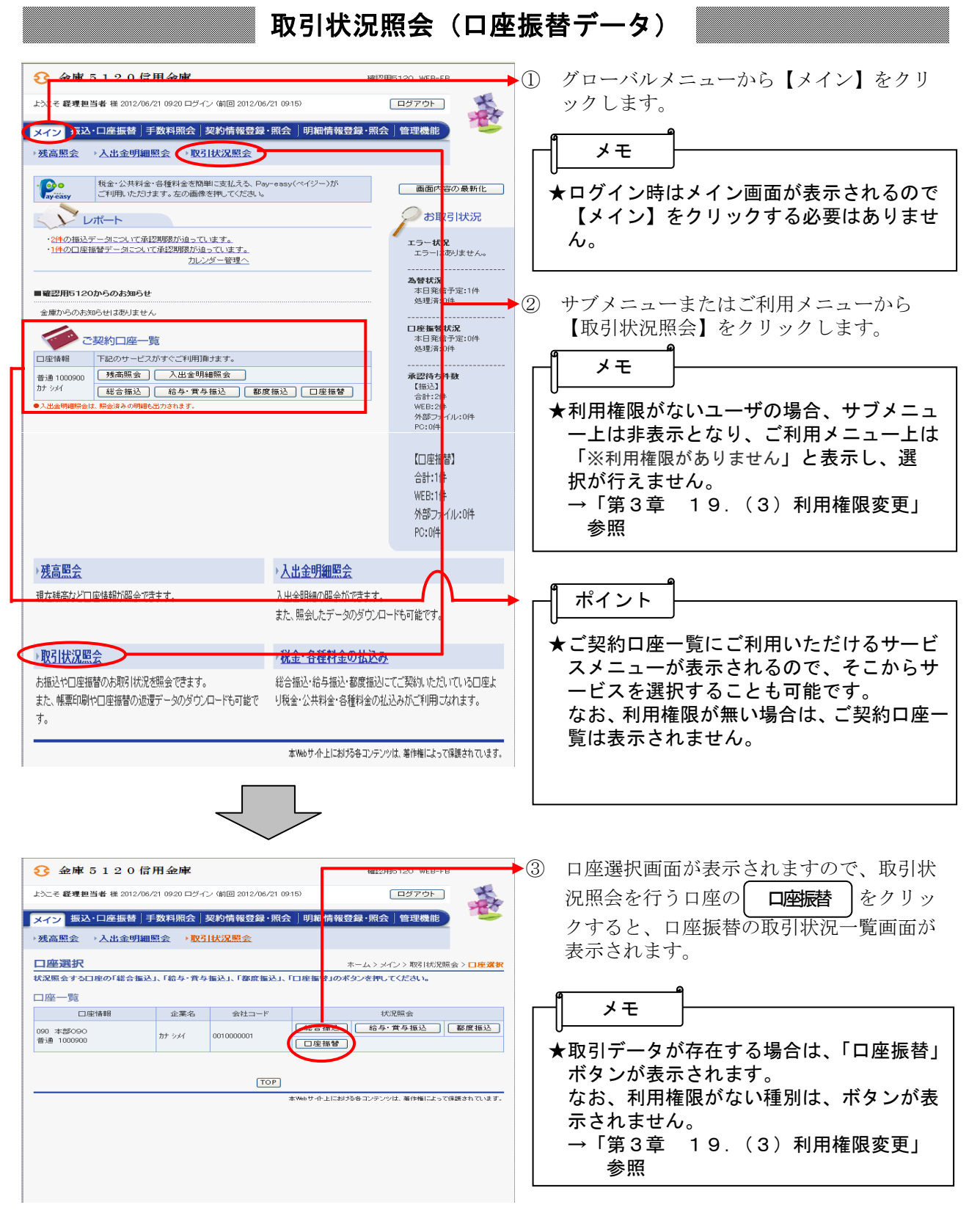

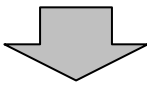

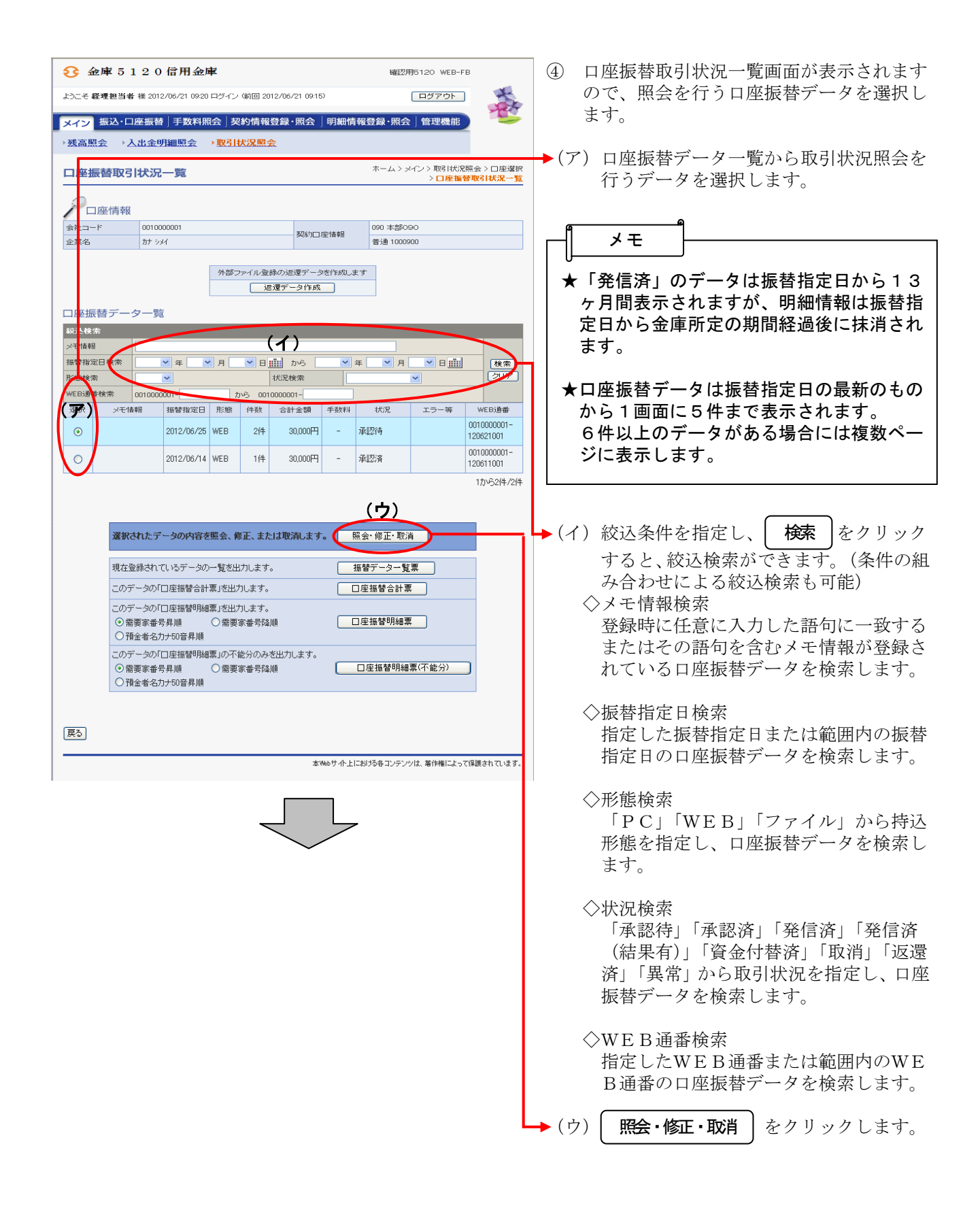

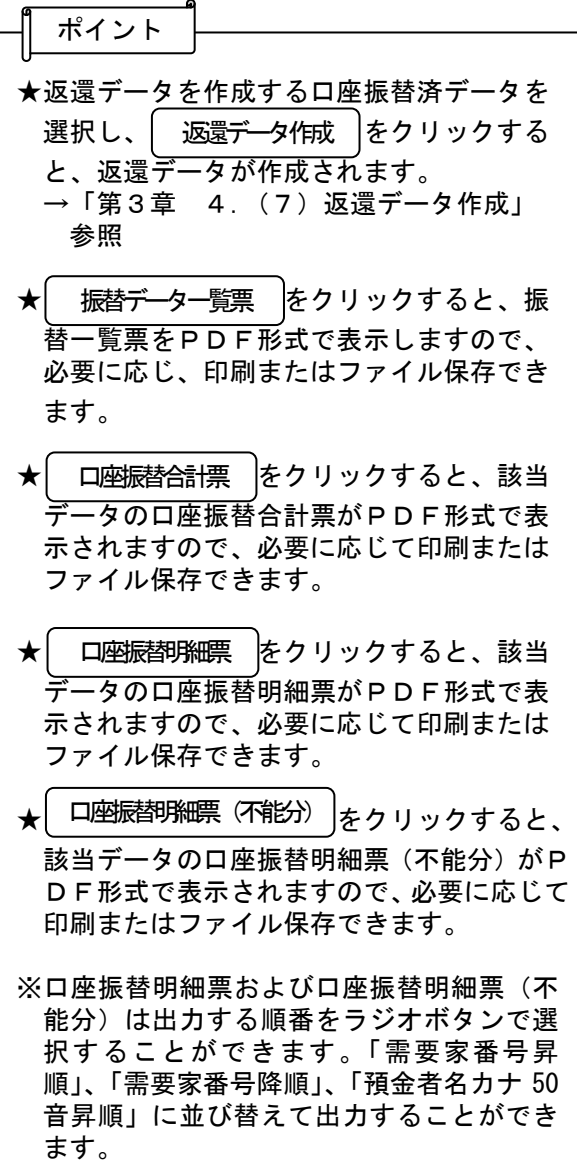

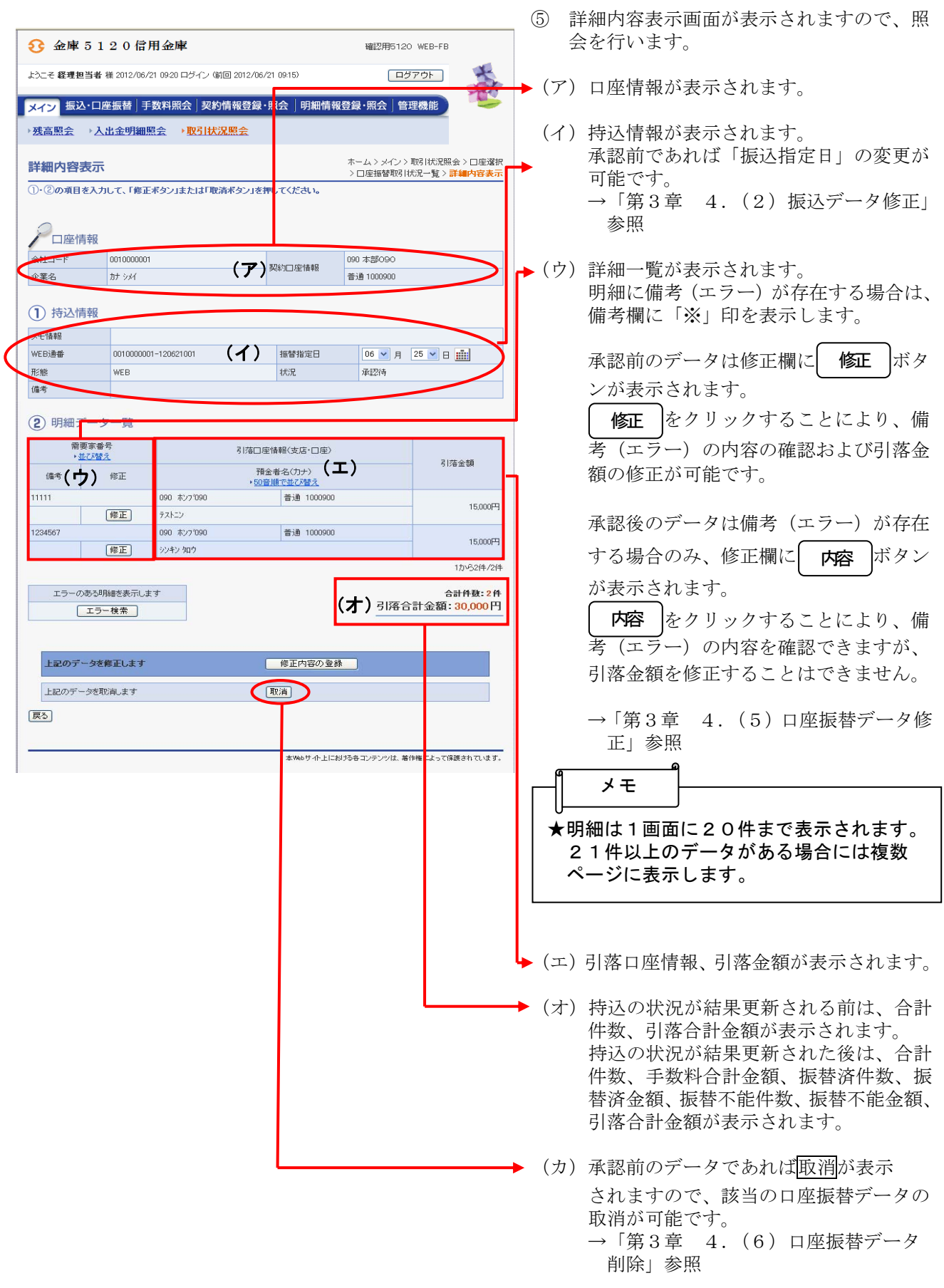

ポイント ★振替後に、不能明細のみを検索出力する場 合は、 をクリックすること 不能明細検索 により、不能明細が表示されます。 全件表示 不能明細検索中には、 ボタンが 表示されます。 全件表示 をクリックすることにより全 明細の検索に切り替わります。 ★外部ファイル登録された口座振替済データ で、返還データがある場合に表示され、返 還データの作成ができます。 →「第3章 4.(7)返還データ作成」 参照 

## (5)口座振替データ修正

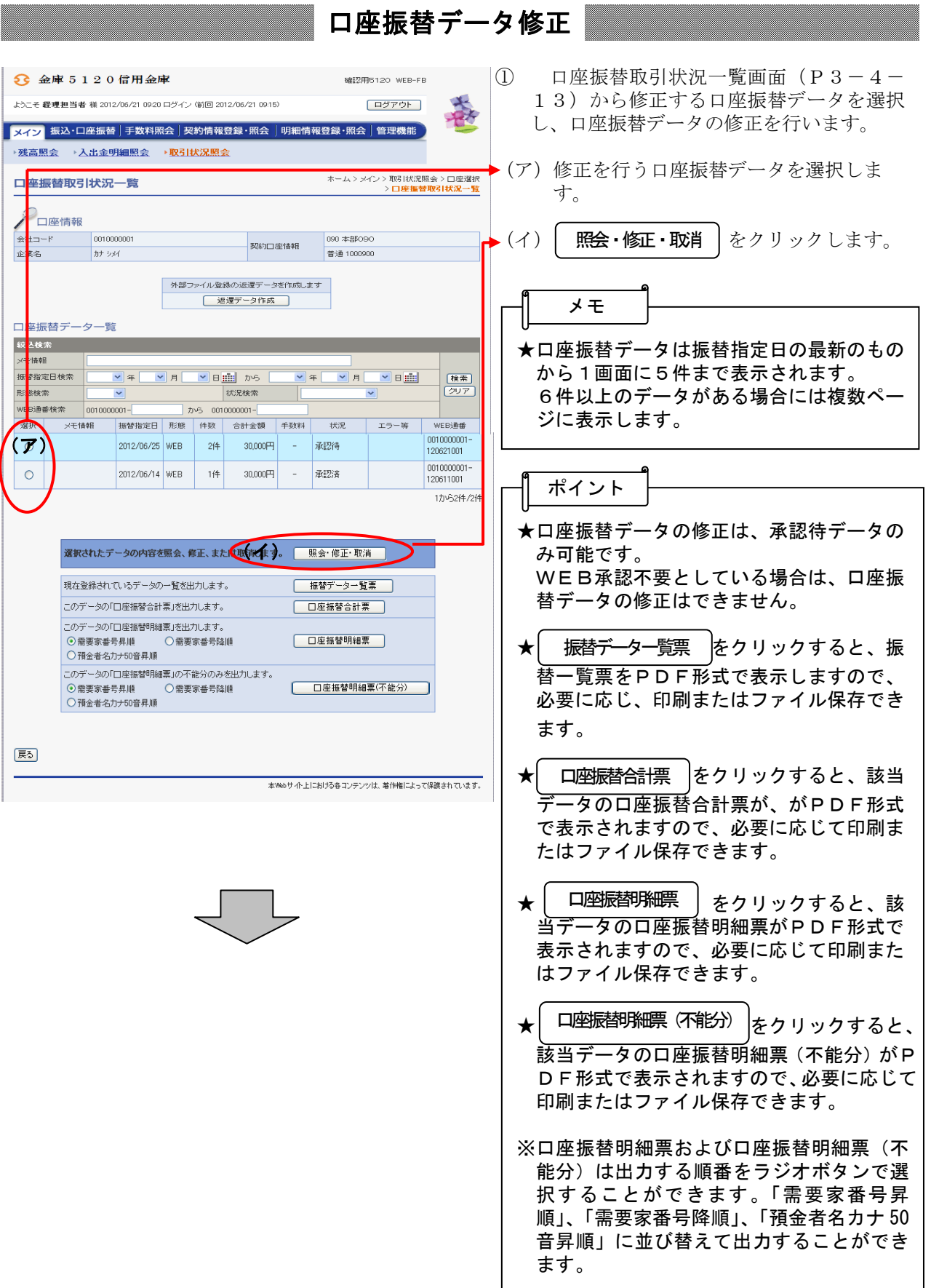

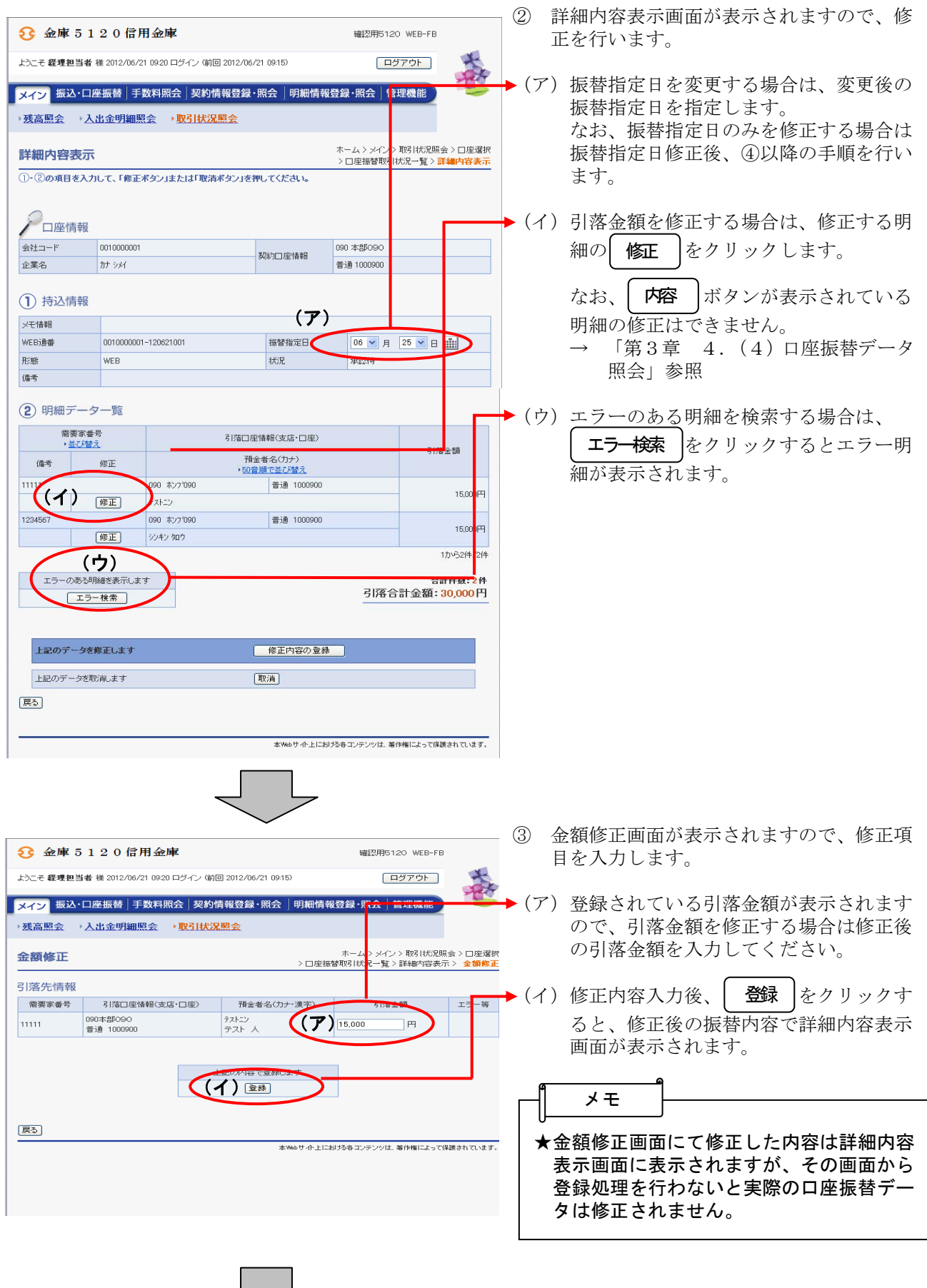

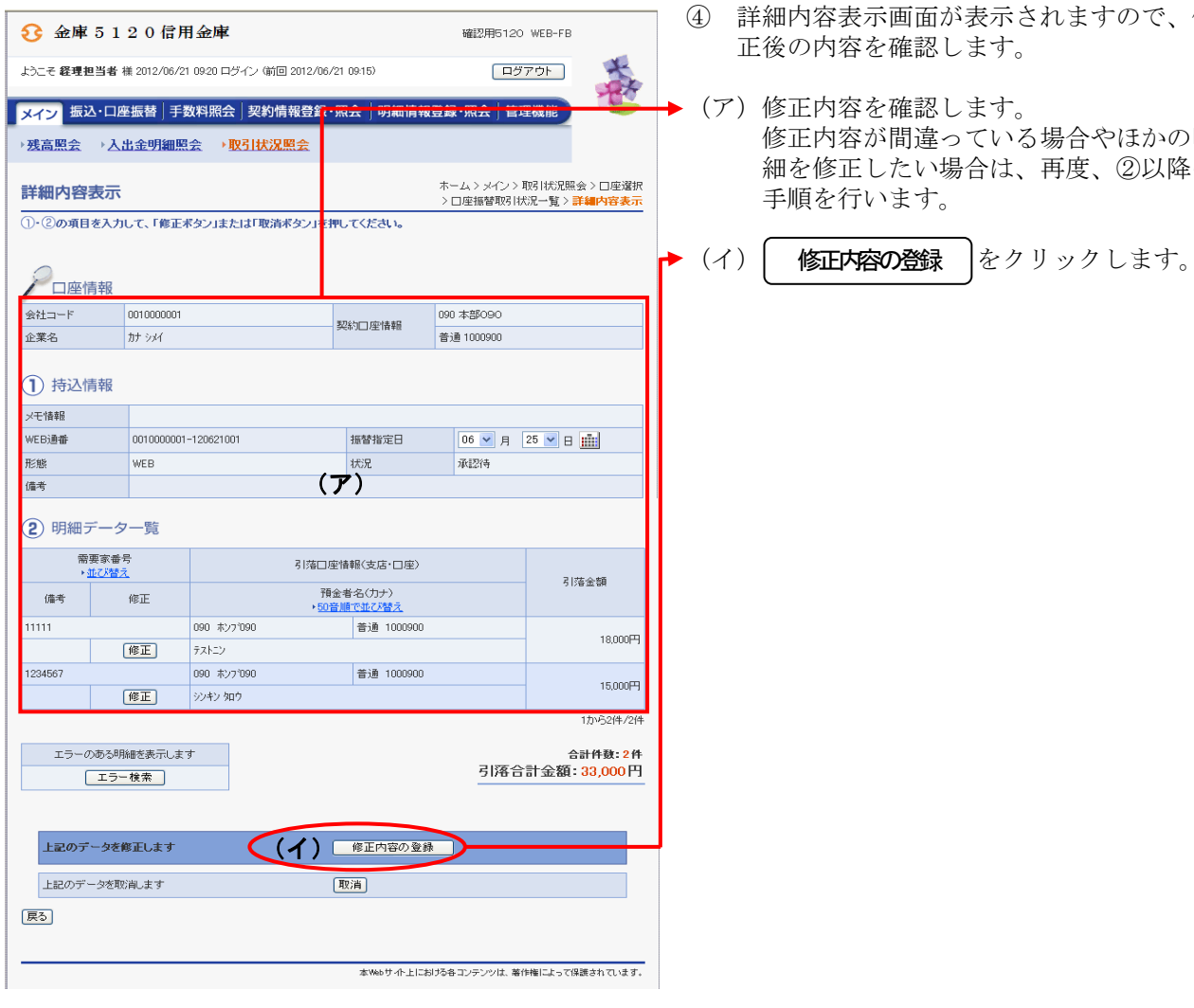

しし

④ 詳細内容表示画面が表示されますので、修 ?確認します。

(ア)修正内容を確認します。 修正内容が間違っている場合やほかの明 細を修正したい場合は、再度、②以降の ほす。

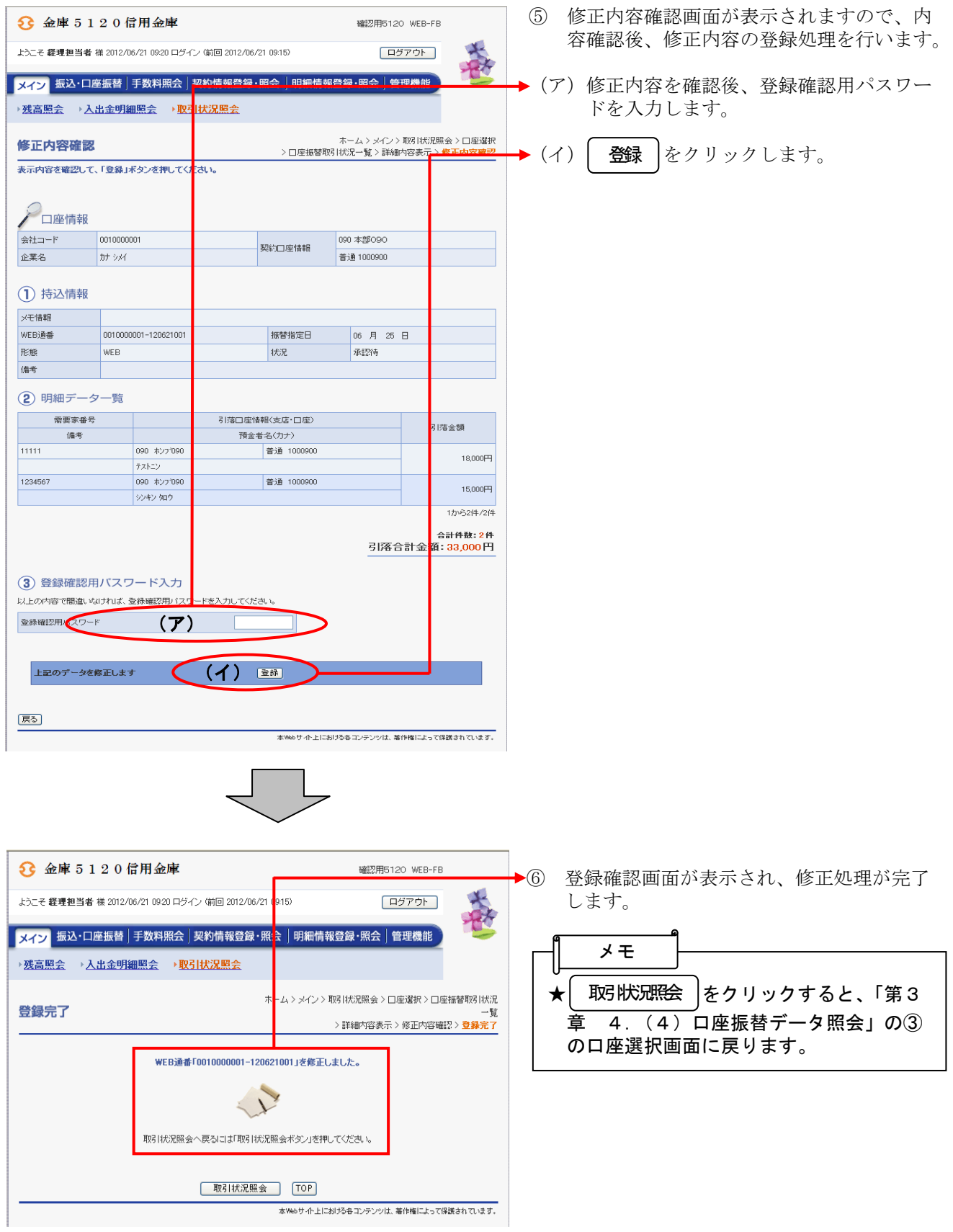

### (6)口座振替データ削除

≪詳細手順≫

口座振替データ削除

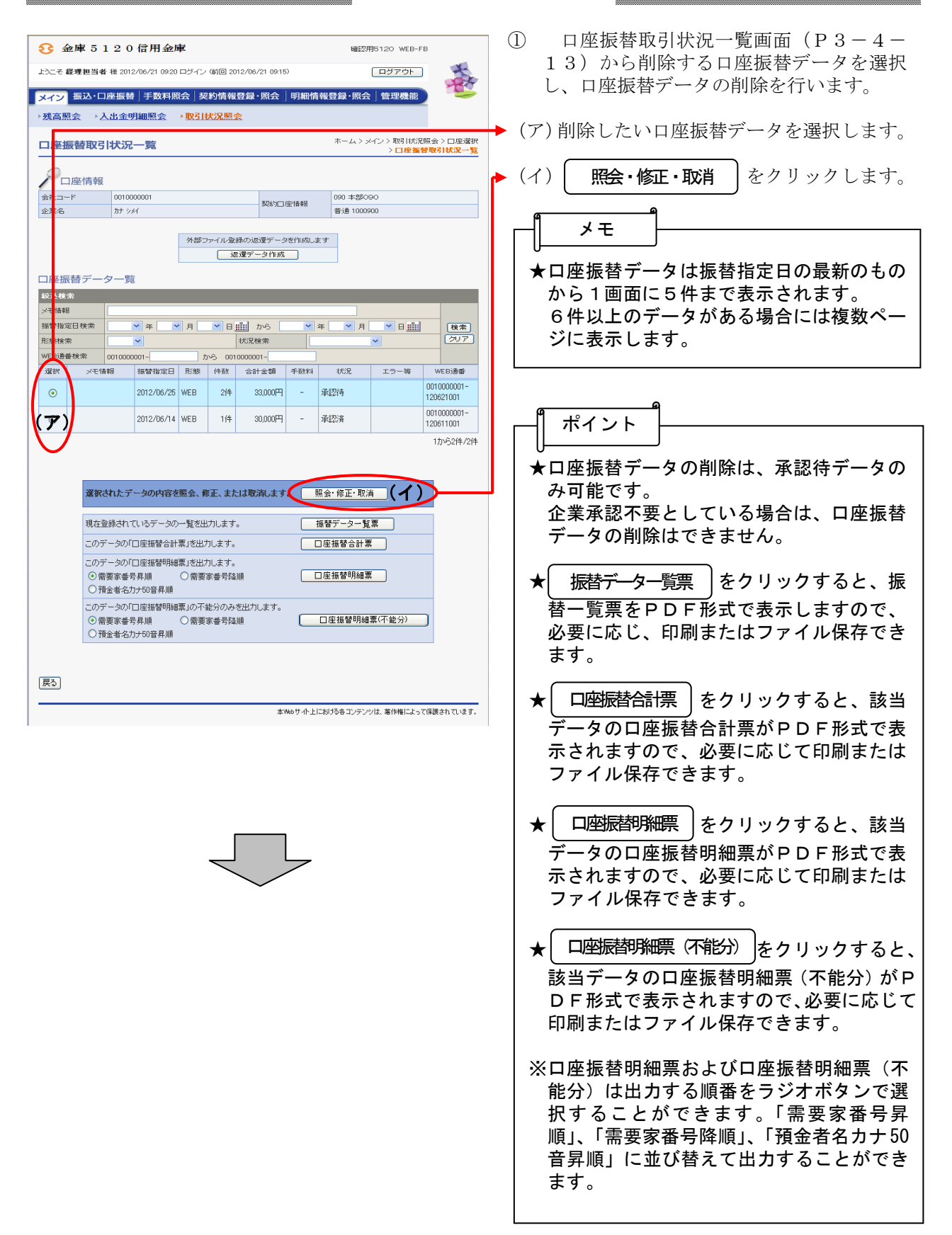

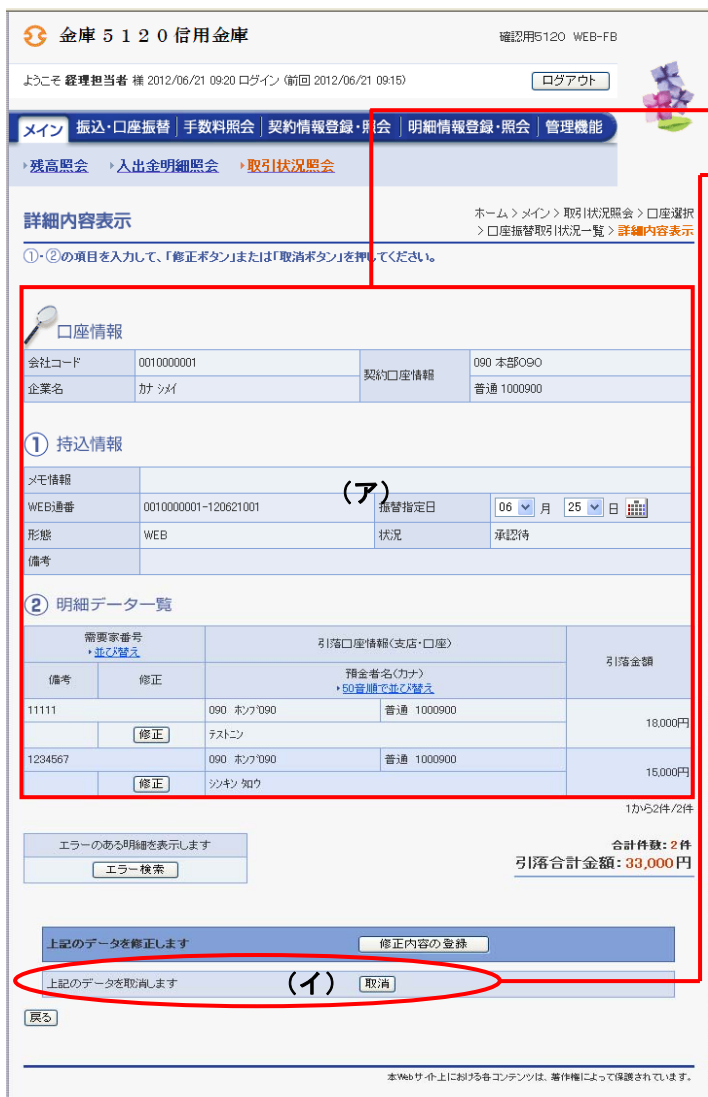

- ② 詳細内容表示画面が表示されますので、内 容の確認を行います。
- → (ア) 口座振替データの内容を確認します。
	- (イ)削除する場合は | 取消 | をクリックしま す。

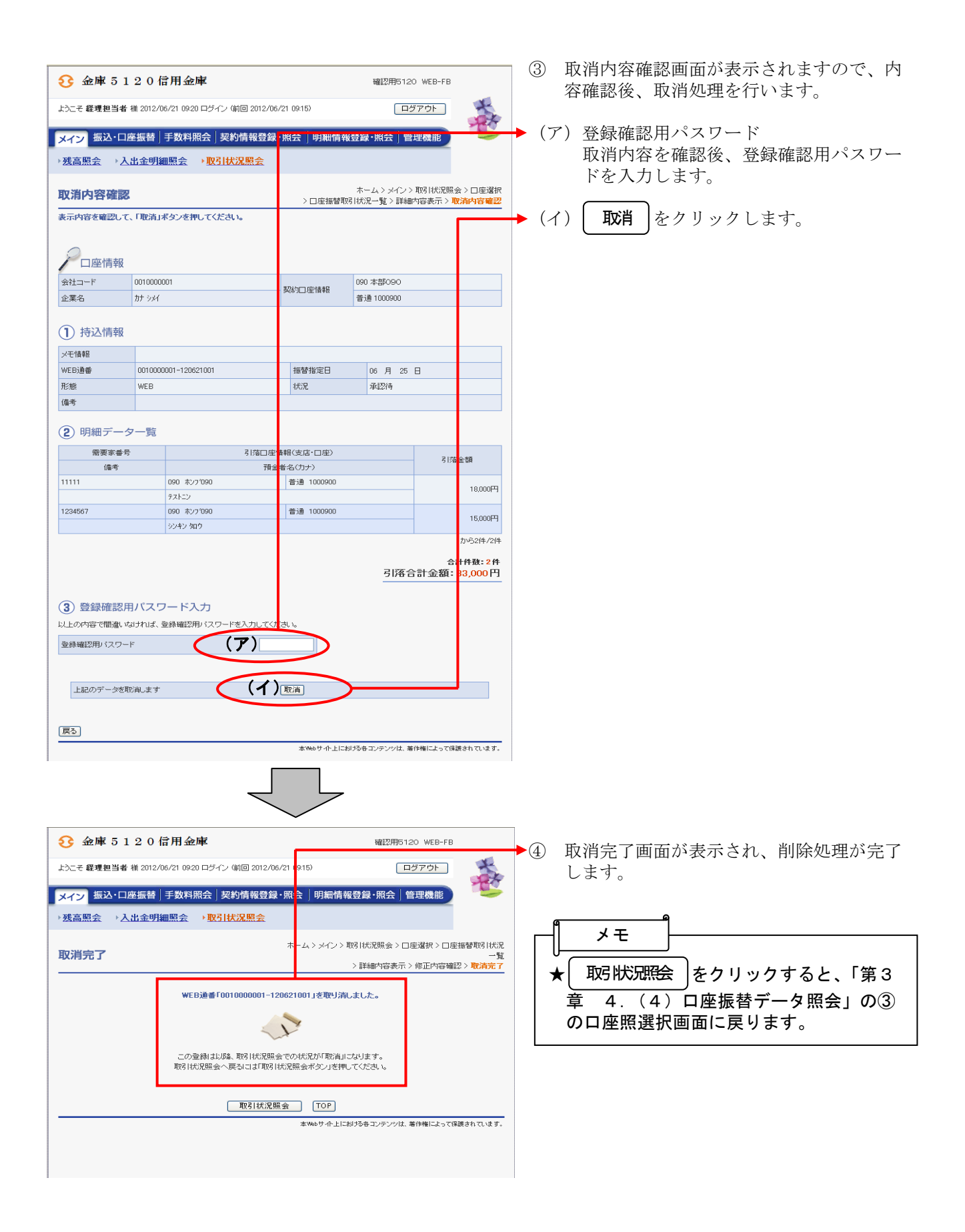

# (7)返還データ作成

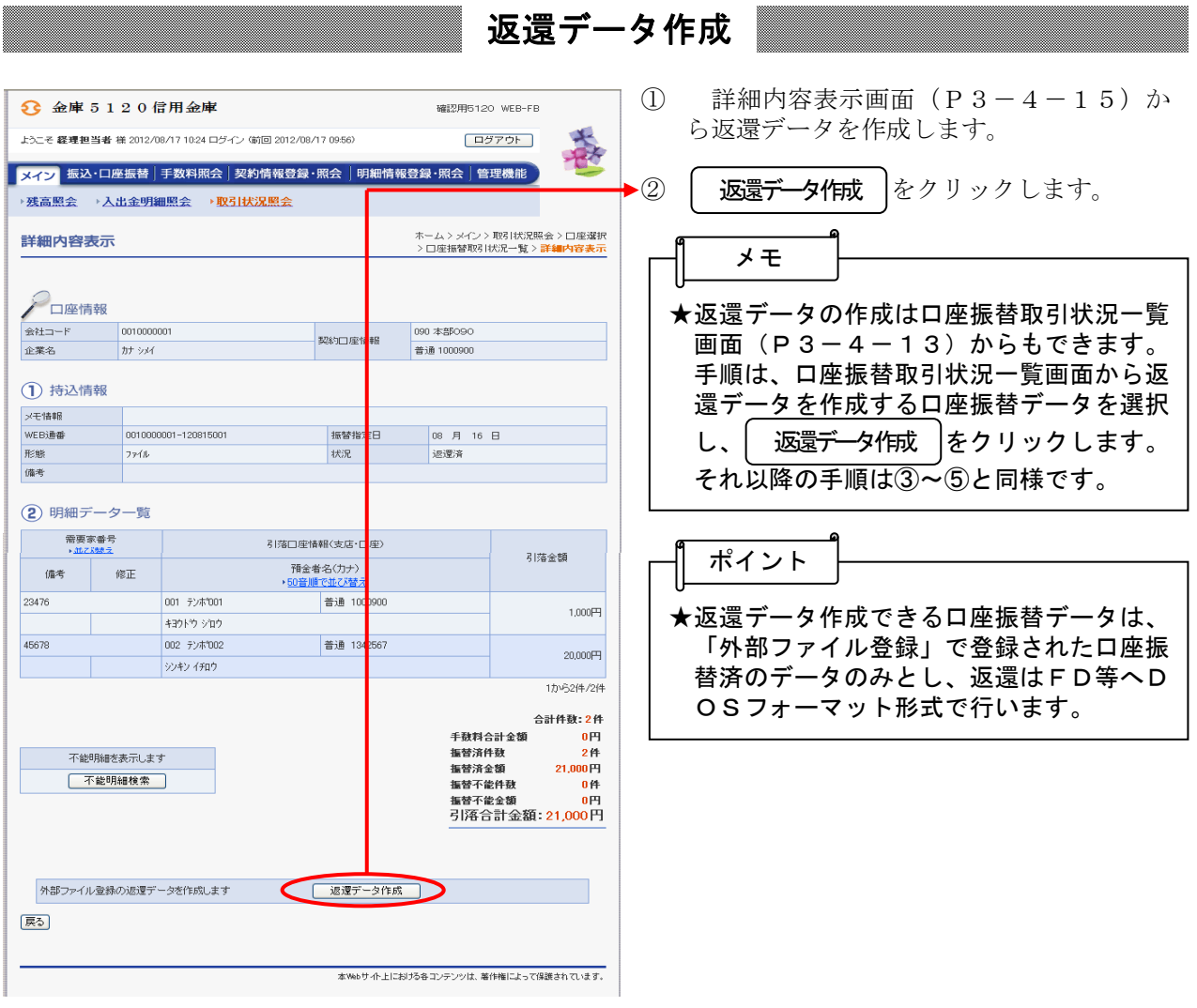

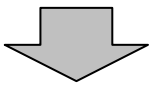

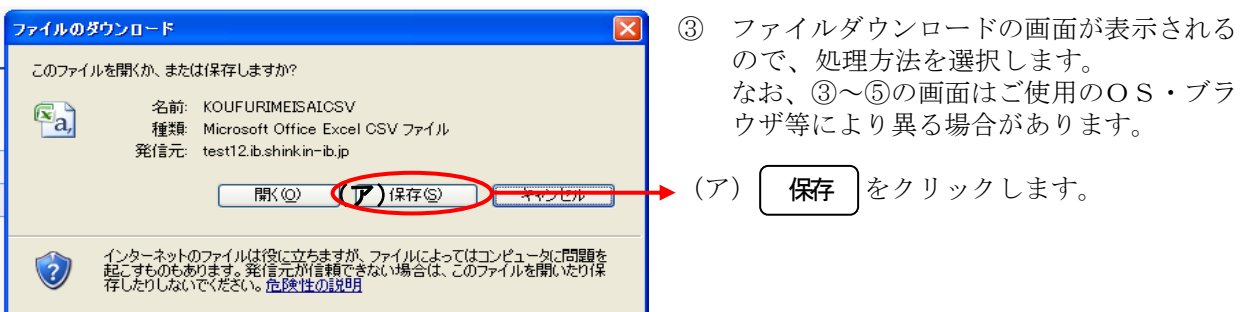

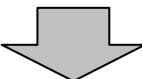

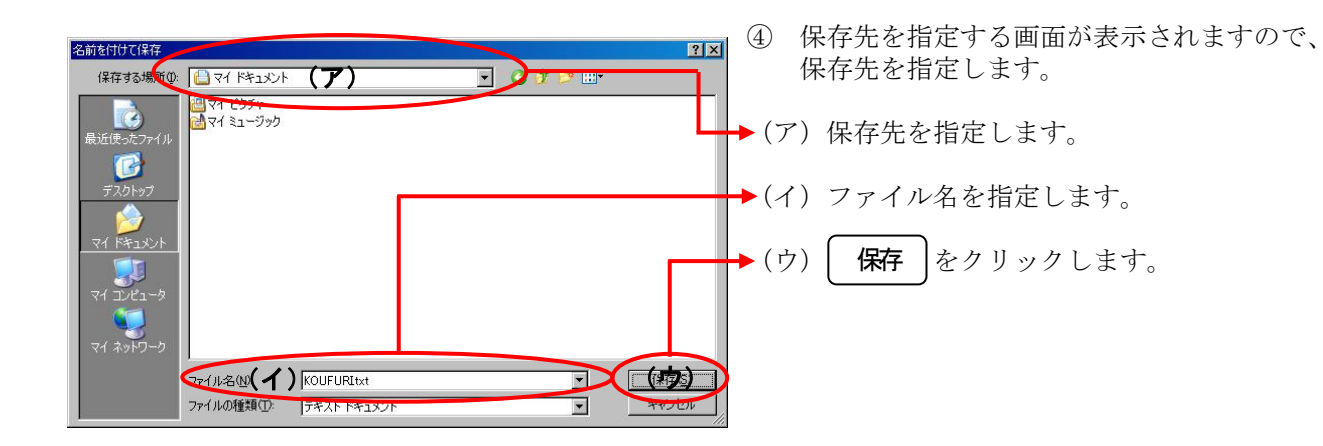

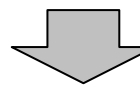

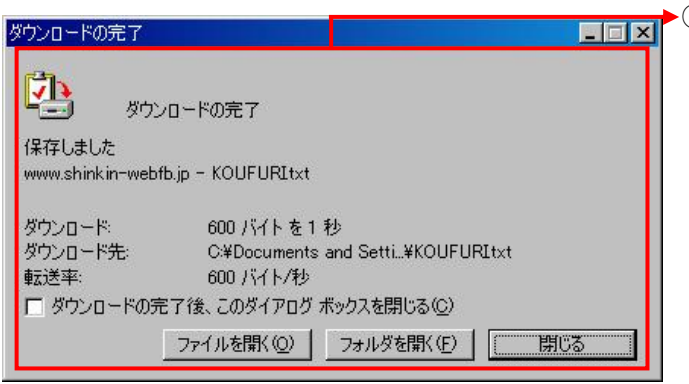

⑤ ダウンロード完了画面が表示され、返還デ ータ作成処理が終了します。 (ブラウザの設定により完了画面が表示さ れない場合があります)